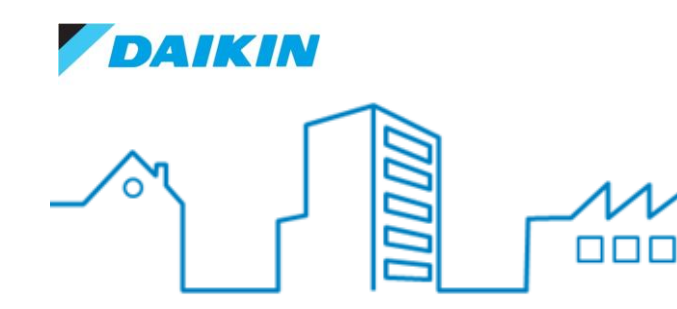

Flash Info – Produit Résidentiel

Marketing Department . Daikin France SAS.

Flash Info Produit Résidentiel : 2016-18 Date : 10/05/2016 De : Département Résidentiel Pages : 25

> Sujet: Guide d'opération 2016 Application Daikin Online Controller

Madame, Monsieur,

Suite à la mise à jour de l'application Daikin Online Controller en version 2.0.2, nous avons le plaisir de vous annoncer la mise à disposition d'un guide d'opération pour vous accompagner lors de sa mise en service.

Vous trouverez ci-après un Guide d'opération avec les informations suivantes :

- I. Produits nécessaire pour le fonctionnement de l'option Daikin Online Controller
- II. Branchement de la carte Daikin Online Controller
- III. Méthode d'installation et mise en service de l'option Daikin Online Controller
- IV. Fonctionnalités de l'application
- V. Cas de plusieurs unités à connecter
- VI.Foire aux Questions

Cordialement.

L'Equipe Marketing.

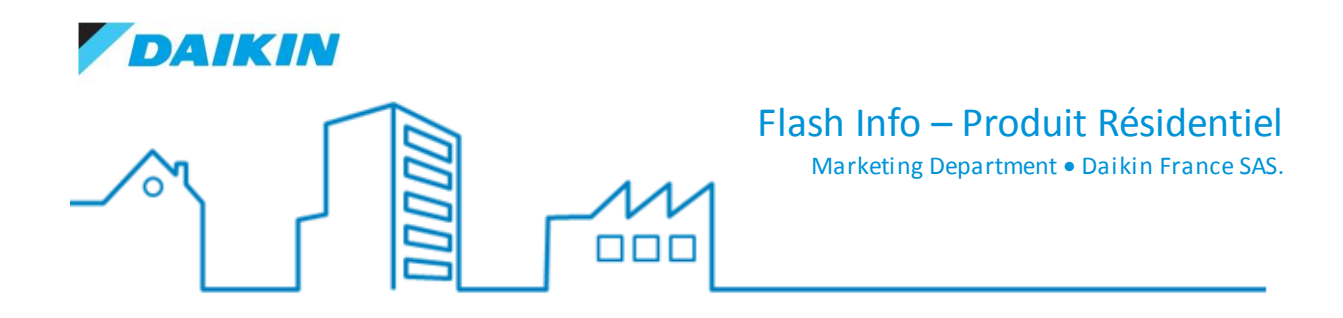

# **Guide d'Opération Daikin Online Controller**

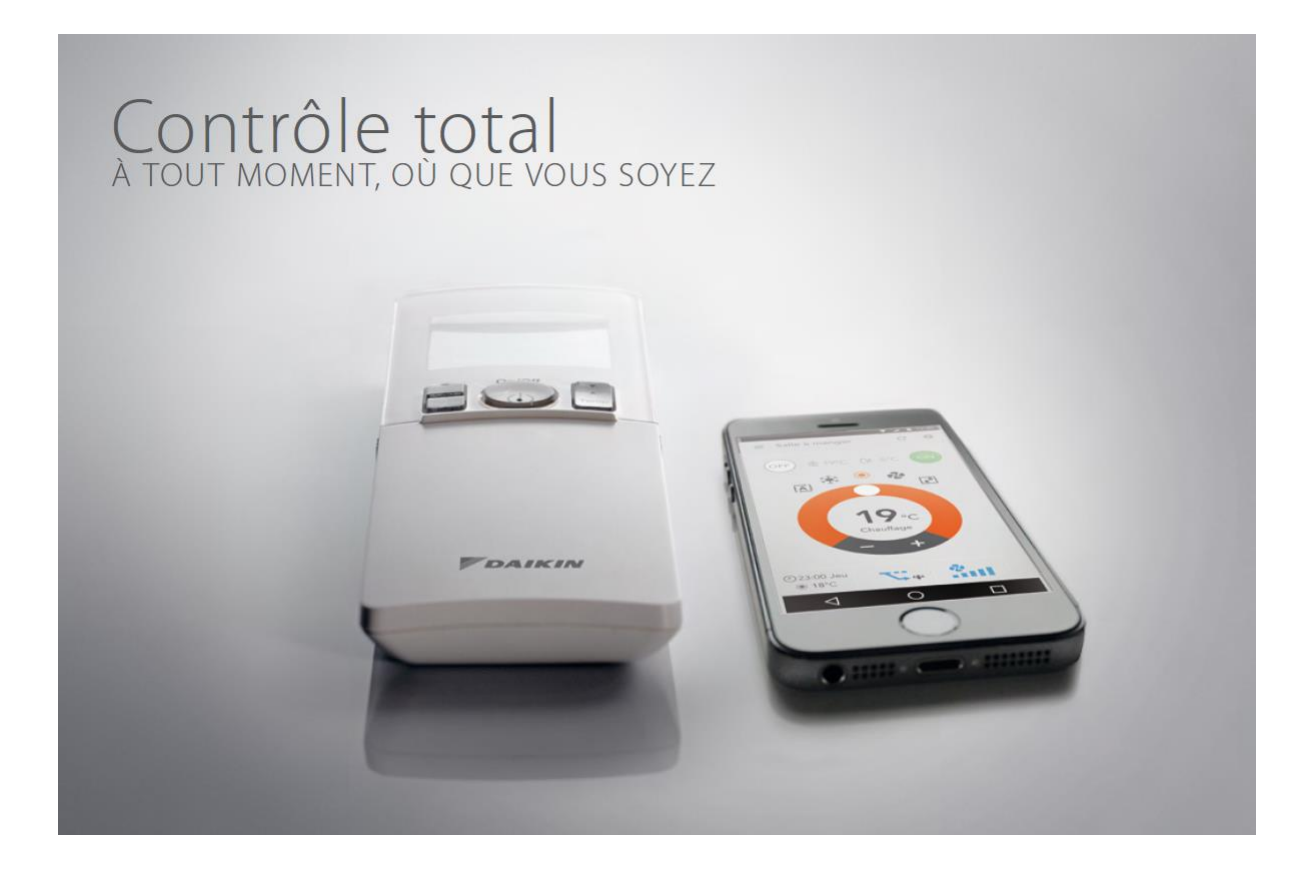

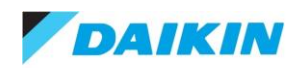

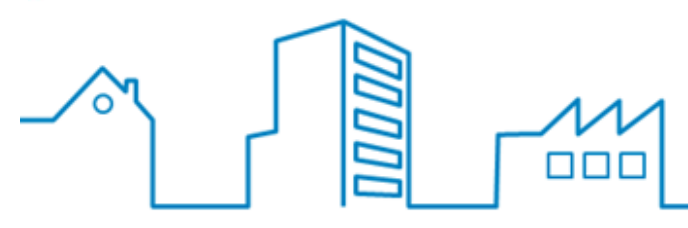

Marketing Department . Daikin France SAS.

## **I. Produits nécessaires pour le fonctionnement de l'option Daikin Online Controller**

### **A) Produits Daikin**

- Une unité intérieure compatible avec la carte Daikin Online Controller + une unité extérieure
- Application DAIKIN Online Controller disponible sur iOS et Android

## **B) Autres éléments nécessaires à fournir hors fourniture Daikin**

- Téléphone mobile ou tablette (sous iOS et Android)
- Connexion Internet
- Box Internet

## **C) 3 méthodes de communication possibles**

### **1.Contrôle direct**

→ A l'intérieur de la maison (mode de fonctionnement=AP mode)

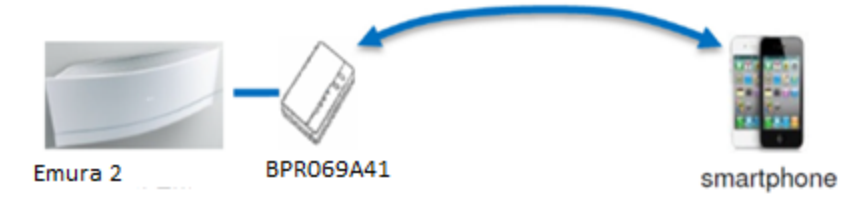

#### **2.Contrôle local**

A l'intérieur de la maison (mode de fonctionnement = RUN mode)

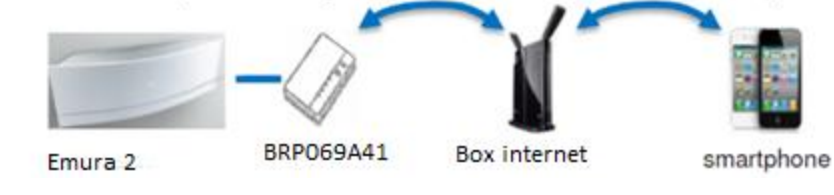

## **3.Contrôle hors de la maison**

 $\rightarrow$  Hors de la maison (mode de fonctionnement = RUN mode)

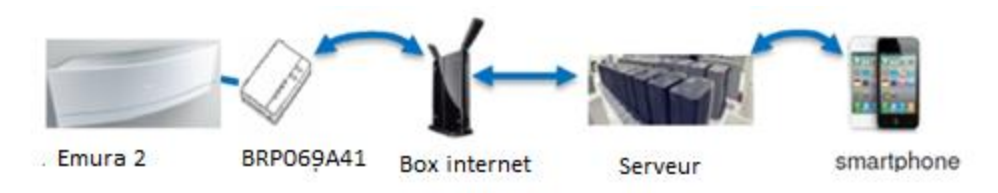

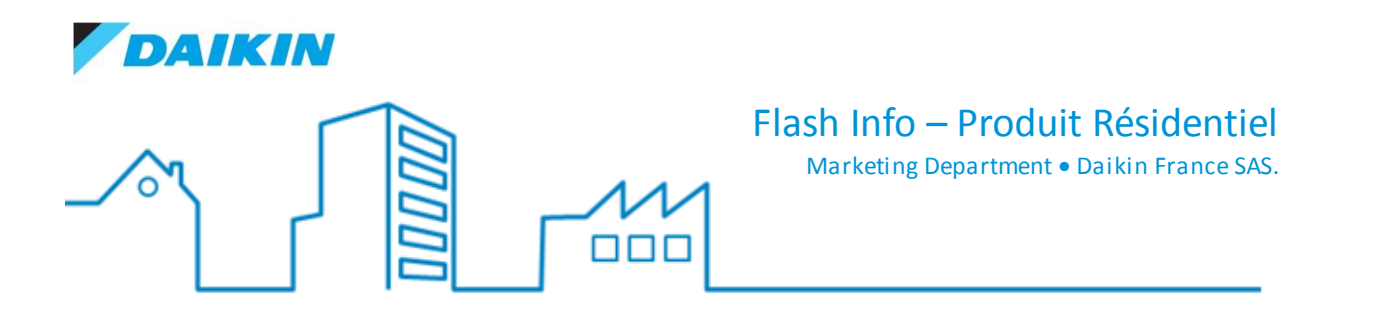

## **II. Branchement de la carte Daikin Online Controller**

## **A) Contrôle direct**

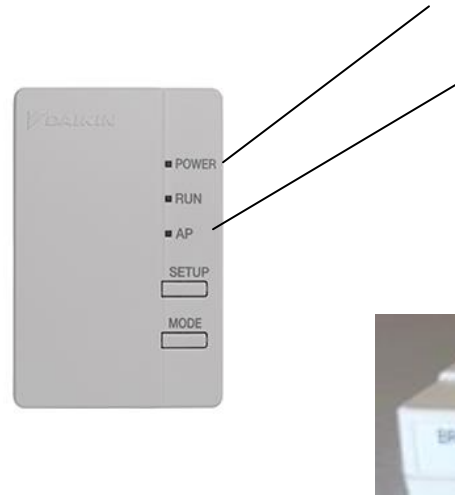

Power LED : allumé quand l'adaptateur est connecté sur le port S21

AP-LED : L'adaptateur devient un point d'accès Wifi, le login et le mot de passe sont affichés sur le côté de l'adaptateur. Possibilité de communiquer du smartphone vers l'adaptateur via l'application pour : - faire du contrôle et de la programmation - voir les codes défaut

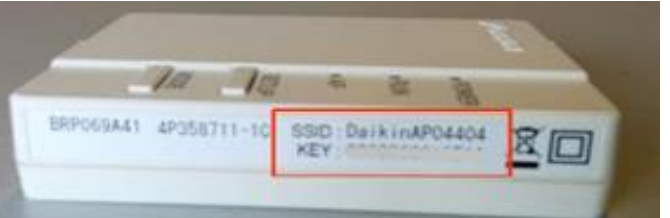

## **B) Contrôle en local ou hors de la maison**

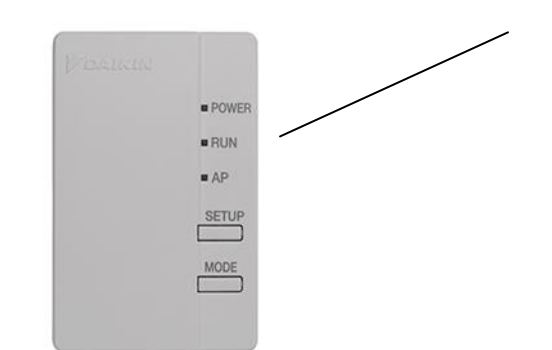

RUN LED : En mode RUN, l'adapteur peut être connecté à la box internet de la maison pour faire du contrôle : - en local

- hors de la maison

**NB :** Pour permuter entre les modes AP et RUN, appuyer sur « mode » pendant 2 secondes (pendant la permutation les leds clignotent par séquences irrégulières)

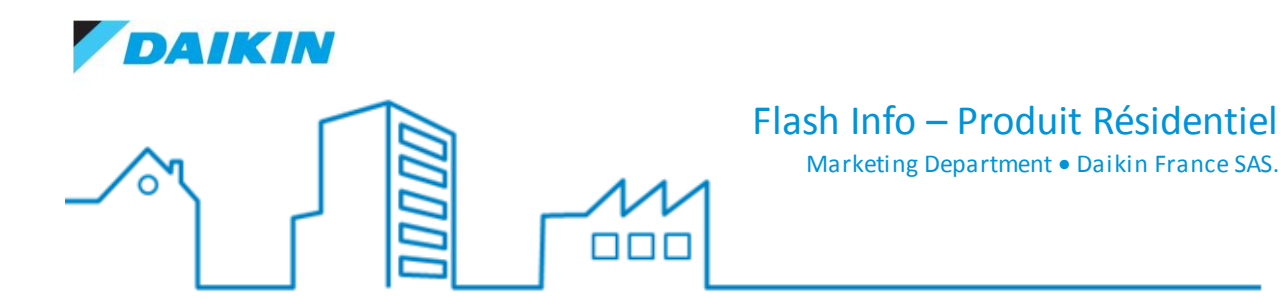

## **III. Méthode d'installation et mise en service de l'option Daikin Online Controller**

Etape 1: Brancher l'adaptateur (BRP069A41, BRP069A42, BRP069A43, …) sur l'unité intérieure compatible

Etape 2: Télécharger l'application Daikin Online Controller :

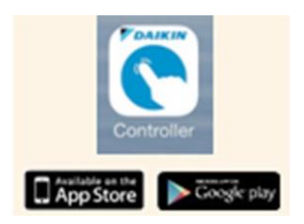

## **A) Connexion de l'adaptateur à une box internet avec bouton WPS**

Etape 3: Ouvrez l'application Daikin Online Controller, faire la mise à jour nécessaire et suivre les étapes suivantes

Etape 4: Cliquez sur « Ajouter Adaptateur »

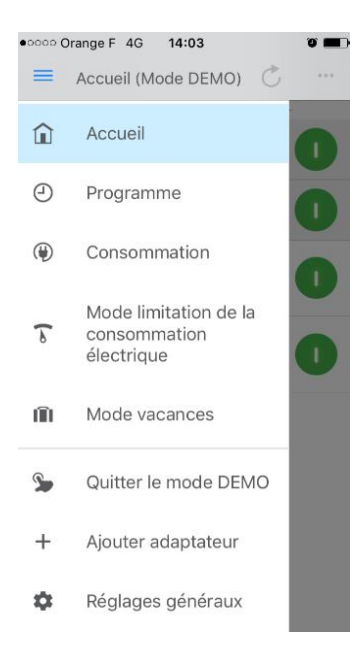

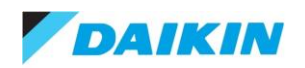

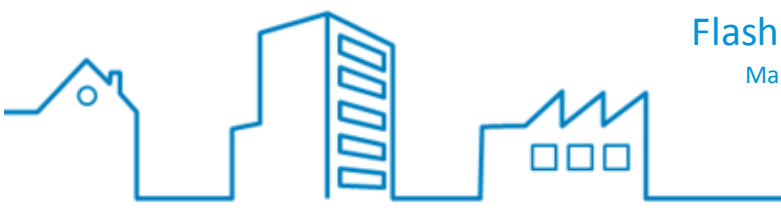

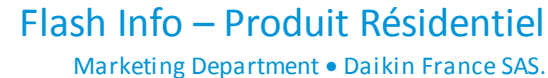

## Etape 5: Cliquez sur « Continuer »

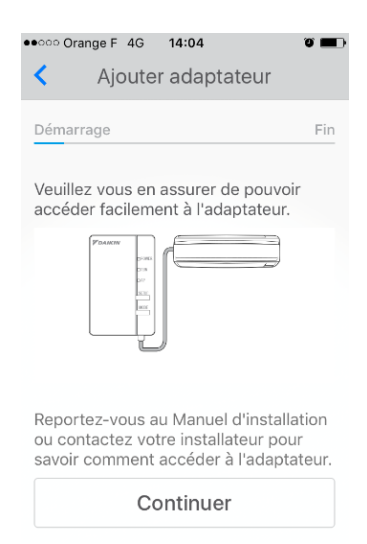

Etape 6: Cliquez sur « Allumée de manière fixe », si la DEL clignote de cette façon. Si ce n'est pas le cas, se reporter aux FAQ.

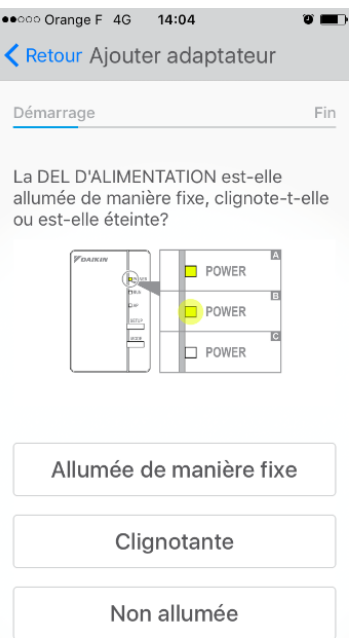

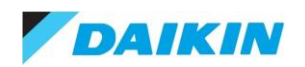

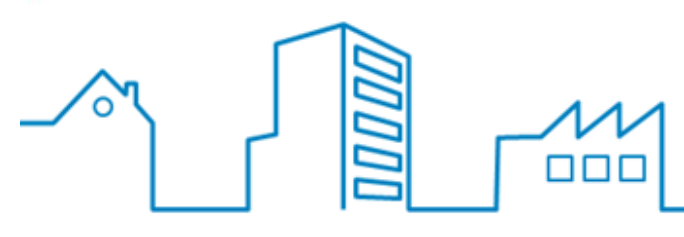

Marketing Department . Daikin France SAS.

### Etape 7: Cliquez sur « Oui »

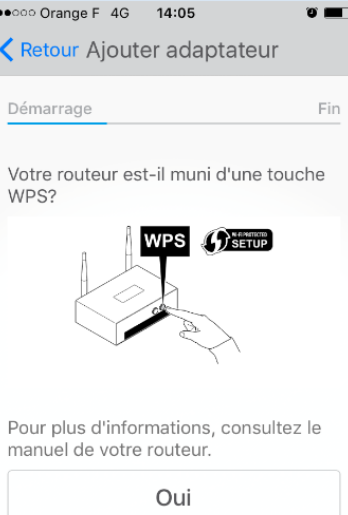

Non

### Etape 8: Cliquez sur la situation correspondante

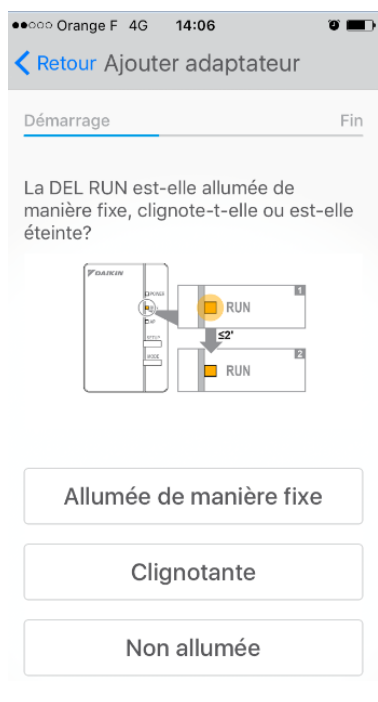

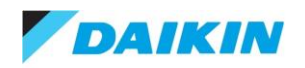

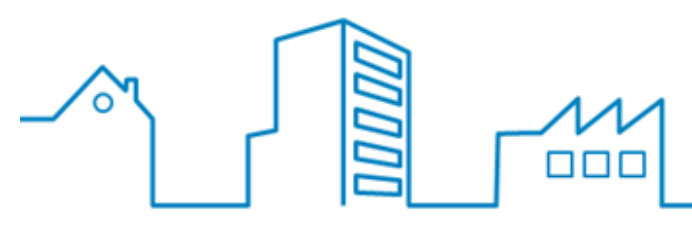

Marketing Department . Daikin France SAS.

#### Etape 9: Sélectionnez « Continuer »

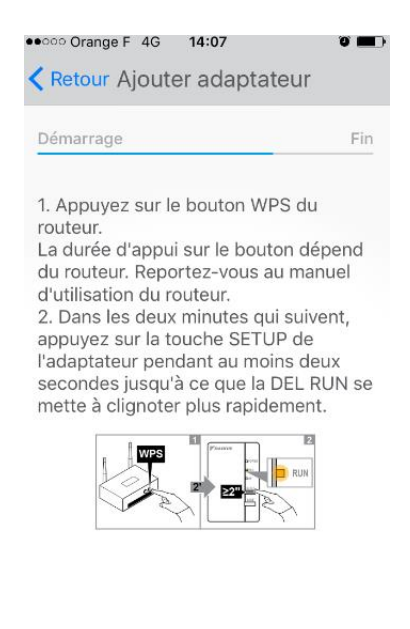

Continuer

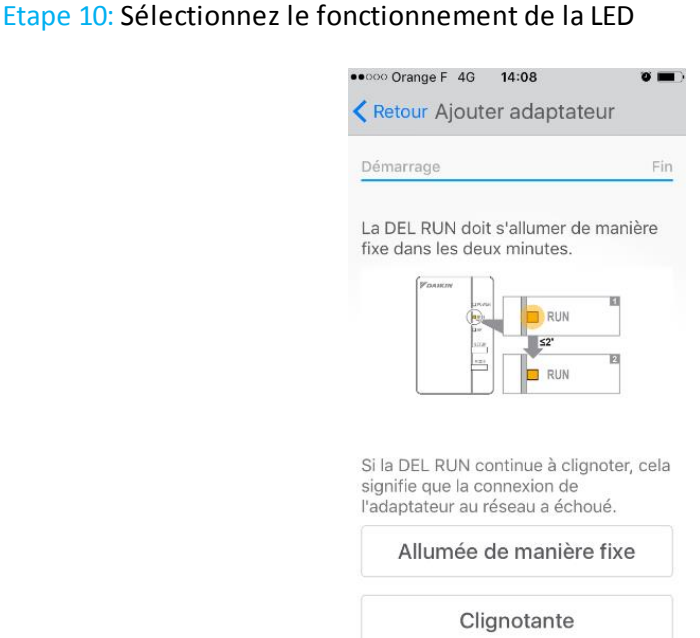

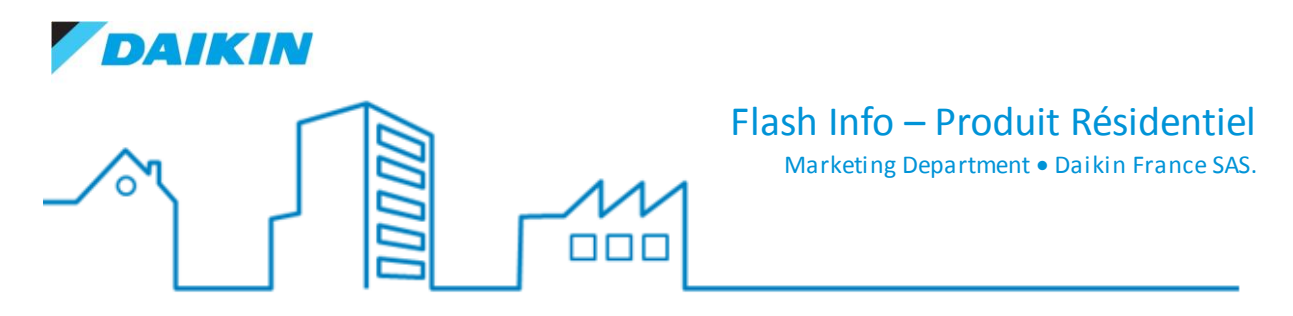

Etape 11: Si la DEL RUN s'allume de manière fixe dans les deux minutes, la connexion est réussie

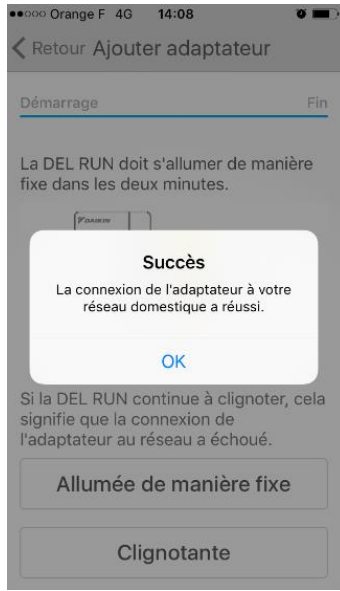

## **B) Connexion de l'adaptateur à une box internet sans bouton WPS**

Etape 3: Ouvrez l'application Daikin Online Controller, faire la mise à jour nécessaire et suivre les étapes suivantes

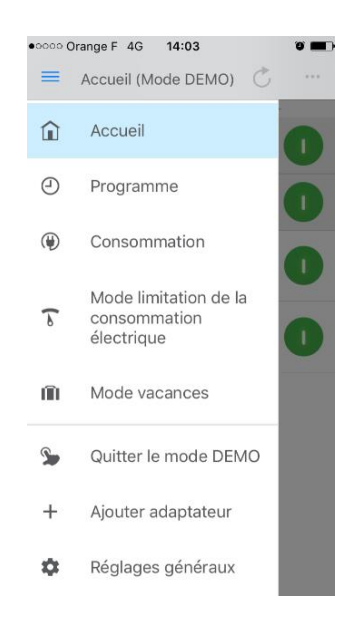

Etape 4: Cliquez sur « Ajouter Adaptateur »

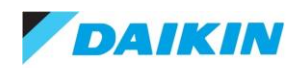

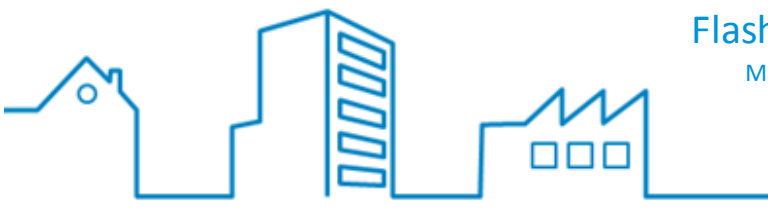

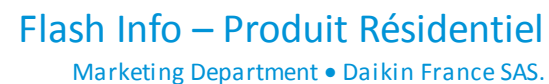

## Etape 5: Cliquez sur « Continuer »

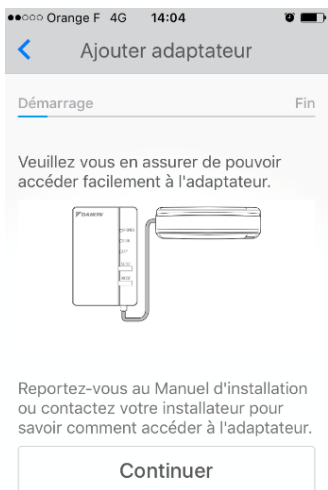

Etape 6: Cliquez sur « Allumée de manière fixe », si la DEL clignote de cette façon. Si ce n'est pas le cas, se reporter aux FAQ.

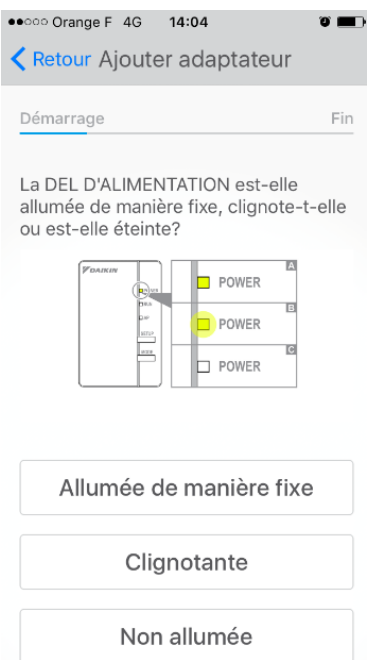

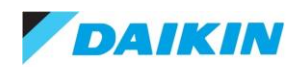

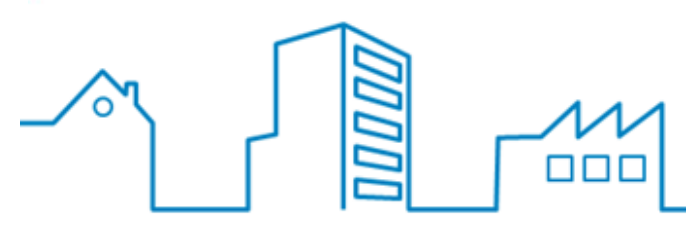

Marketing Department . Daikin France SAS.

#### Etape 7: Cliquez sur « Non »

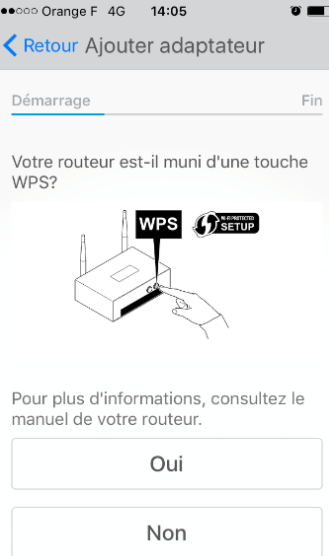

#### Etape 8: Cliquez sur la situation correspondante

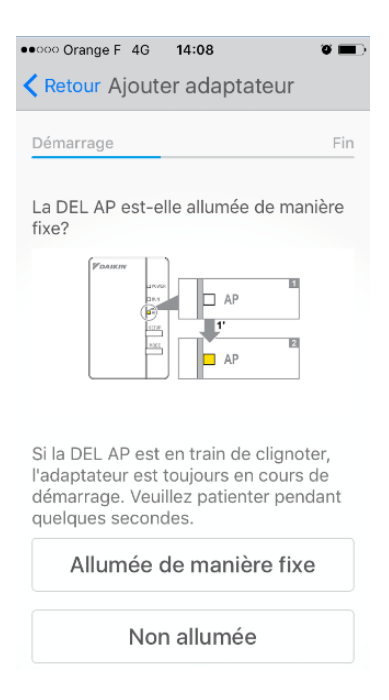

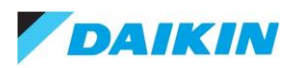

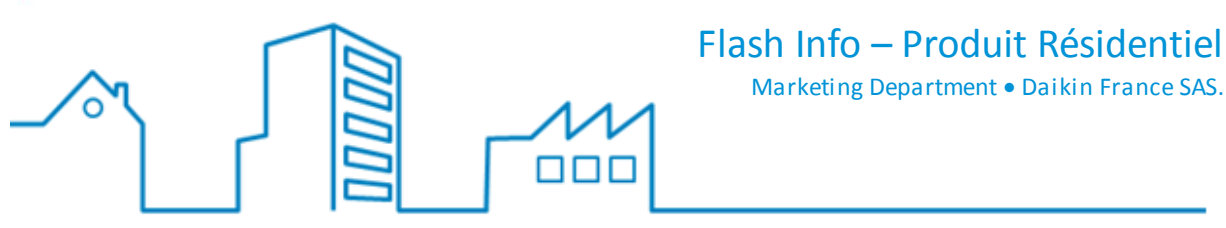

#### Etape 9: Vérifiez la lisibilité du nom de réseau et du mot de passe réseau

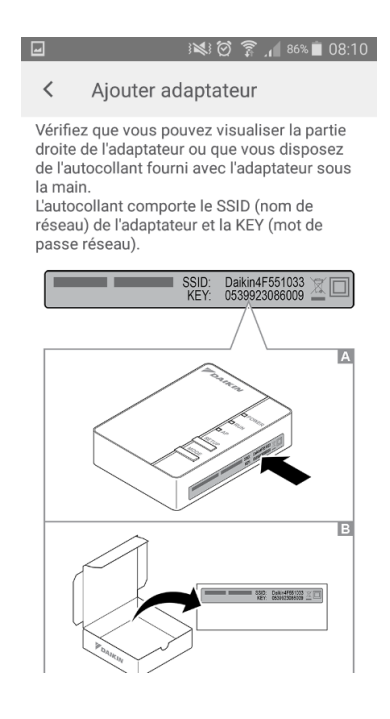

Etape 10: Se connecter à l'adaptateur en sélectionnant le SSID dans la liste des réseaux disponibles et en saisissant la KEY.

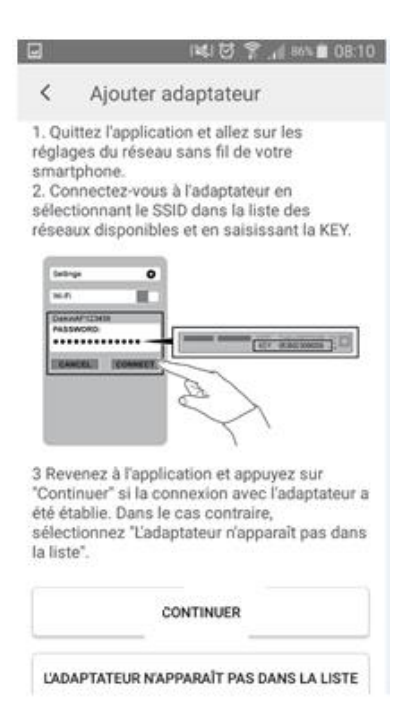

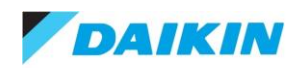

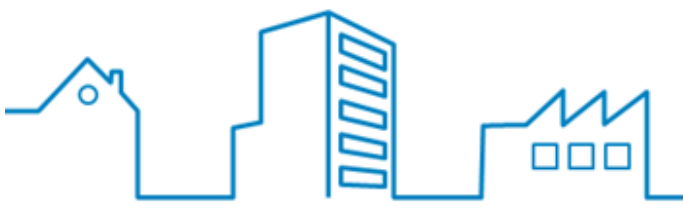

Marketing Department . Daikin France SAS.

## Etape 11: Veuillez sélectionner le réseau domestique dans la liste

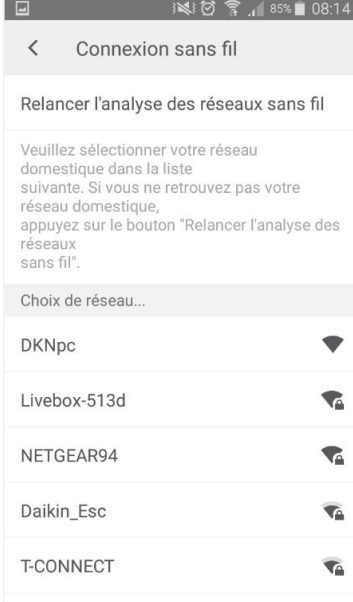

### Etape 12: Saisissez le mot de passe du réseau Internet

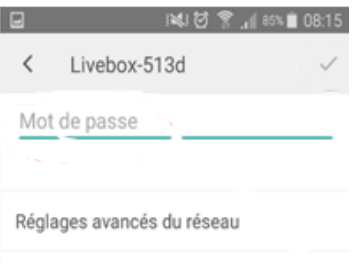

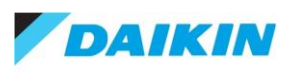

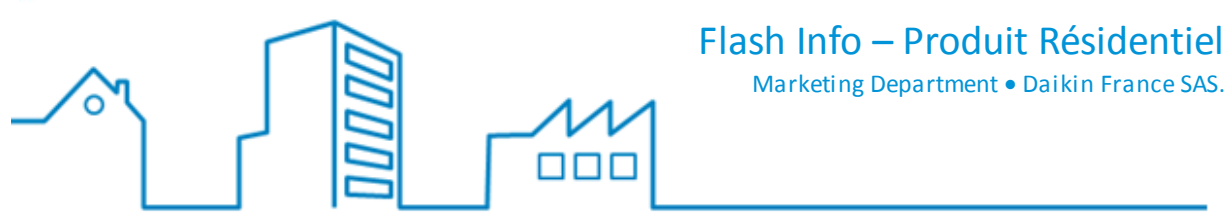

#### Etape 13: Sélectionnez le fonctionnement de la LED

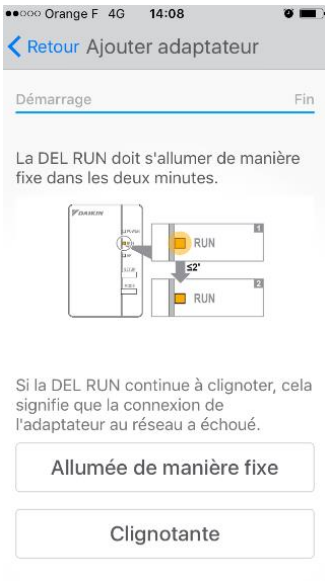

### Etape 14: Si la LED est allumée de manière fixe, l'opération a été réussie

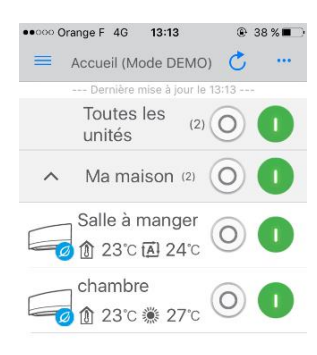

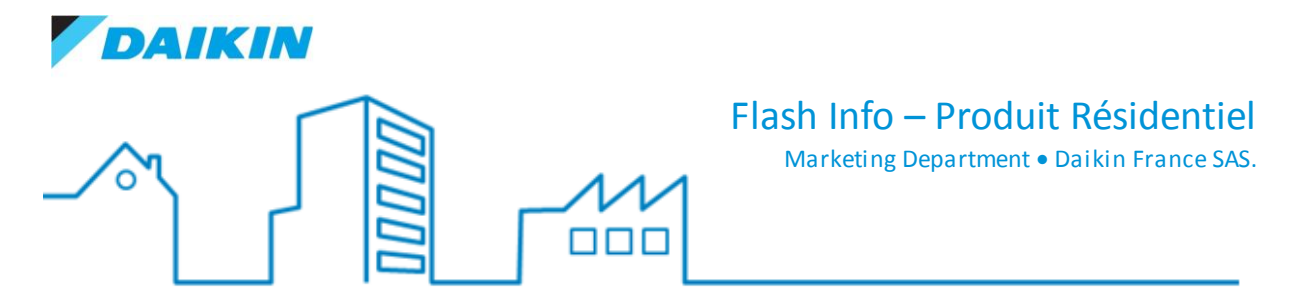

## **C) Activer le mode Hors de la maison (out of home)**

Etape 1: Sélectionnez l'unité à activer en mode hors de la maison

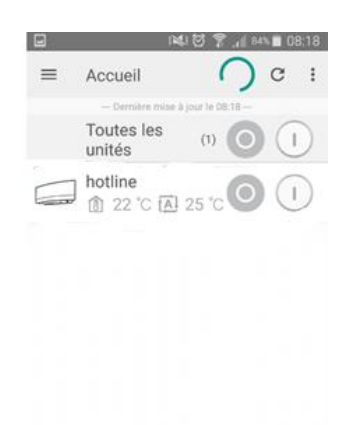

## Etape 2: Sélectionnez l'icône Réglages de l'adaptateur, situé en haut et à droite de l'écran

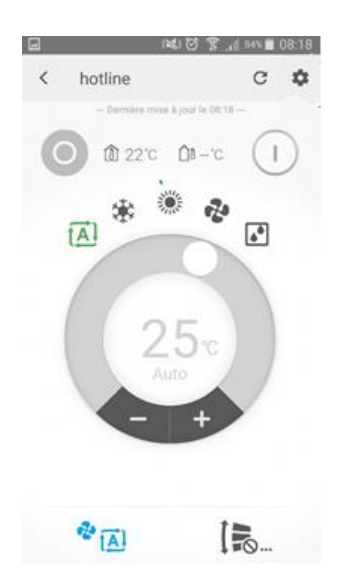

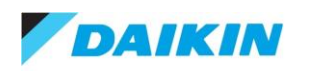

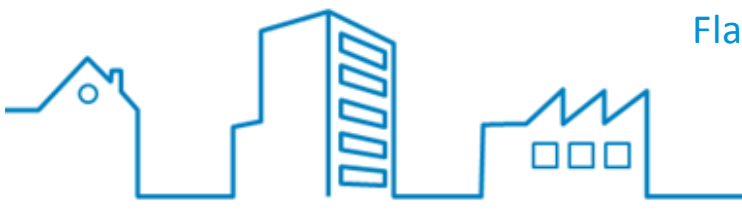

Marketing Department . Daikin France SAS.

### Etape 3: Sélectionner les Réglages réseau de l'adaptateur

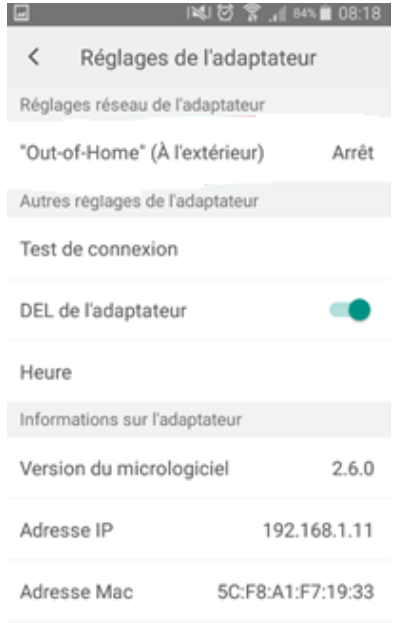

Etape 4: Sélectionner l'activation du mode de fonctionnement « Out-of-home » via un balayage à droite du curseur

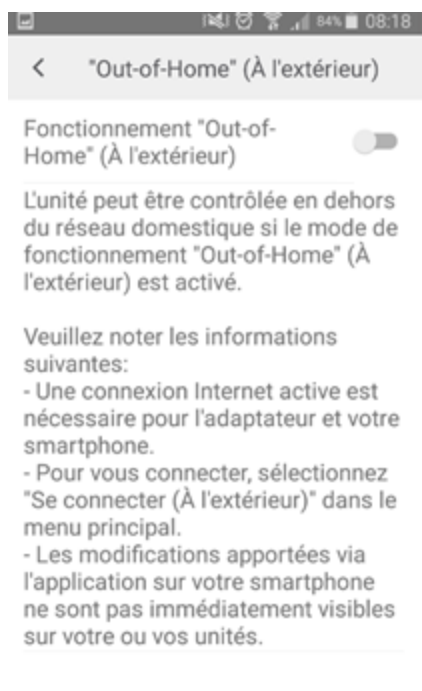

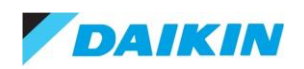

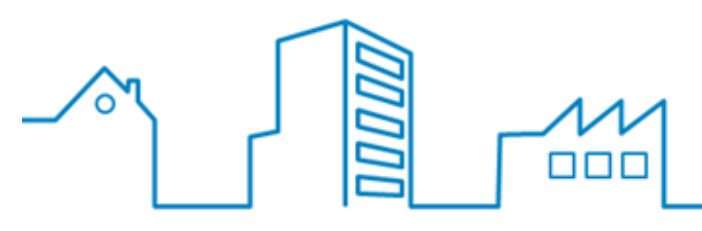

Marketing Department . Daikin France SAS.

### Etape 5: Créer un identifiant de connexion

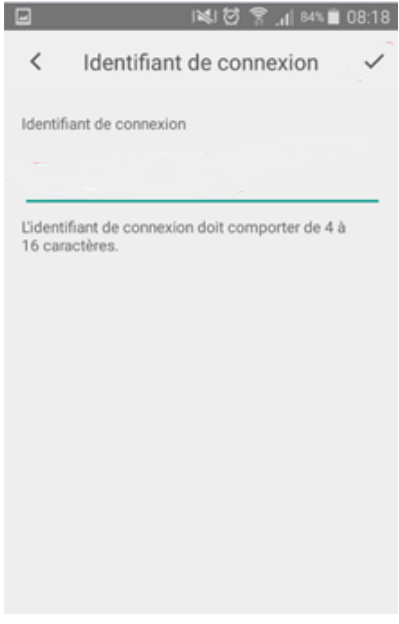

## Etape 6: Créez un mot de passe

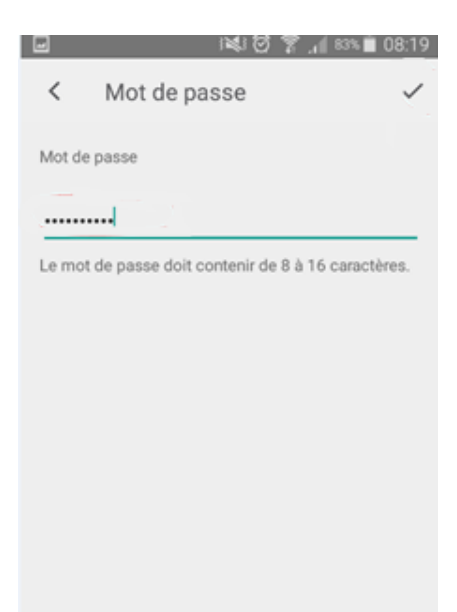

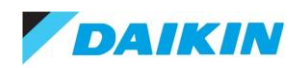

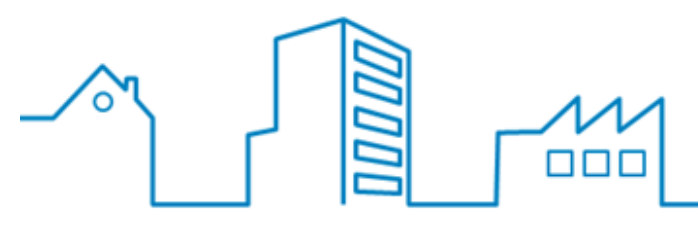

Marketing Department . Daikin France SAS.

## Etape 6: Le fonctionnement « Out-of-Home » est dès lors activé

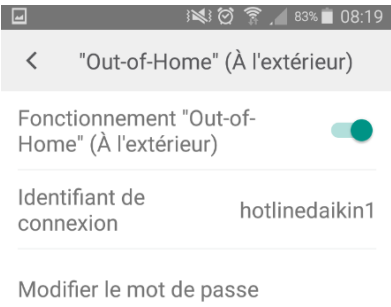

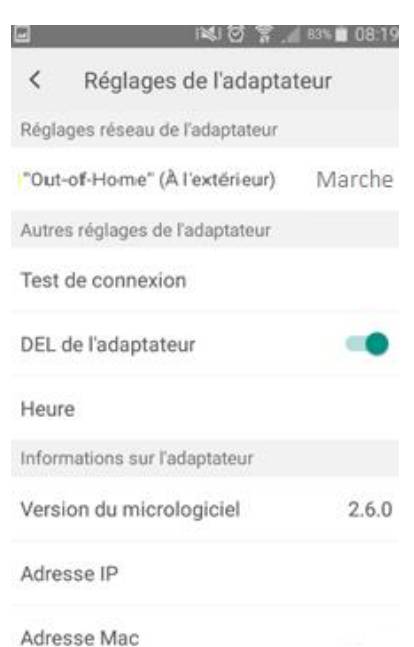

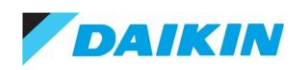

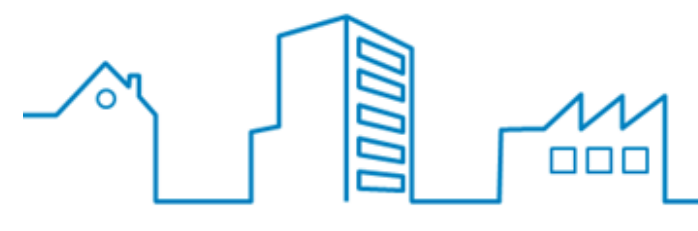

 Flash Info – Produit Résidentiel Marketing Department . Daikin France SAS.

## **D) Connexion de l'adaptateur avec une clé de cryptage WEP sur le réseau WiFi de la box internet**

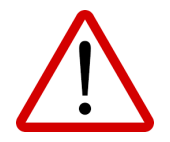

L'adaptateur WiFi ne supporte pas de clé de cryptage WEP sur le réseau WiFi de la box internet. Le cryptage WEP étant généralement utilisé sur les freebox.

→ Voici la méthode de changement de type de cryptage WiFi sur ce type de box

Contrairement à la grande majorité de box, la Freebox se configure sur Internet. Pour changer le type de cryptage du réseau WiFi de la freebox il faut :

- Aller sur le **portail internet de free** (1) [: http://portail.free.fr/](http://portail.free.fr/)
- Cliquer sur « **mon compte** » (2)

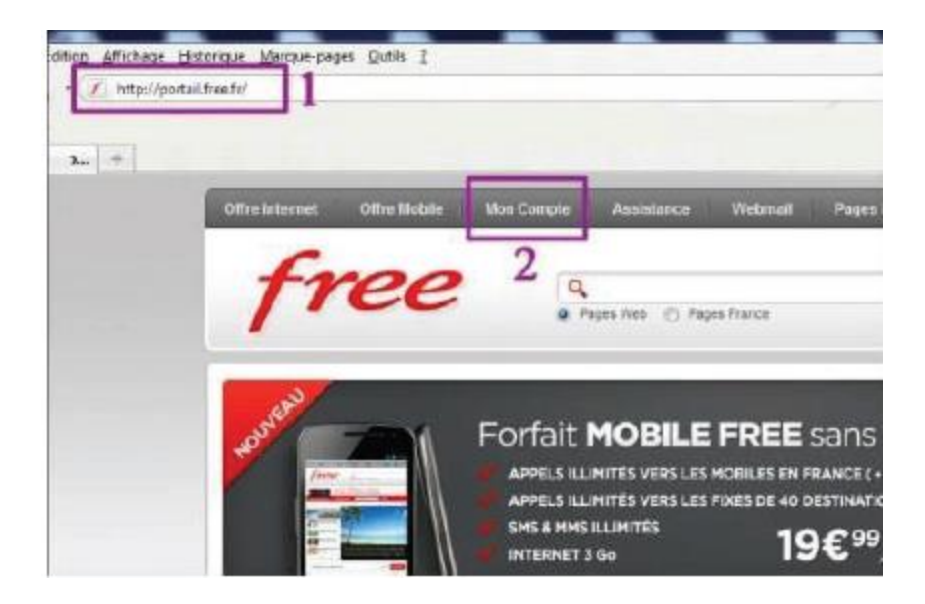

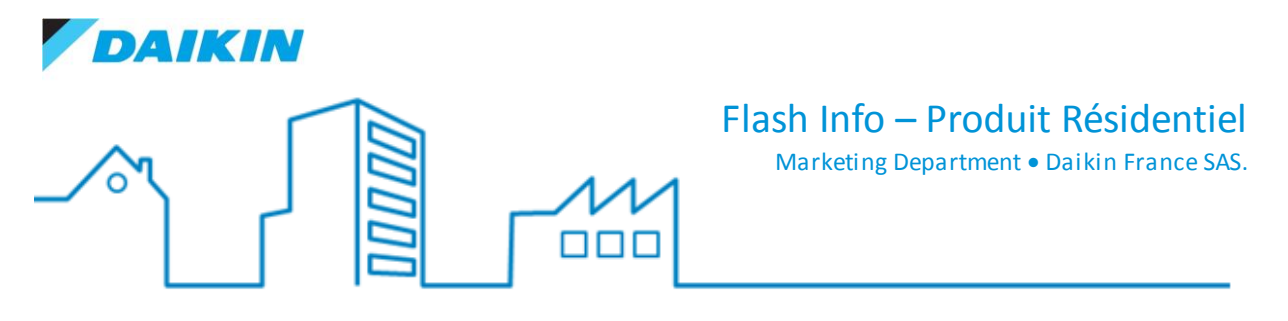

• Saisir les identifiants (3), (4), (5)

Il faudra respectivement renseigner **l'identifiant** correspondant au numéro de téléphone de la ligne internet (3), puis le **mot de passe** qui vous a été attribué par SMS ou mail lors de la souscription (4). Enfin, cliquer sur « **connexion** » (5) pour accéder à l'espace de configuration.

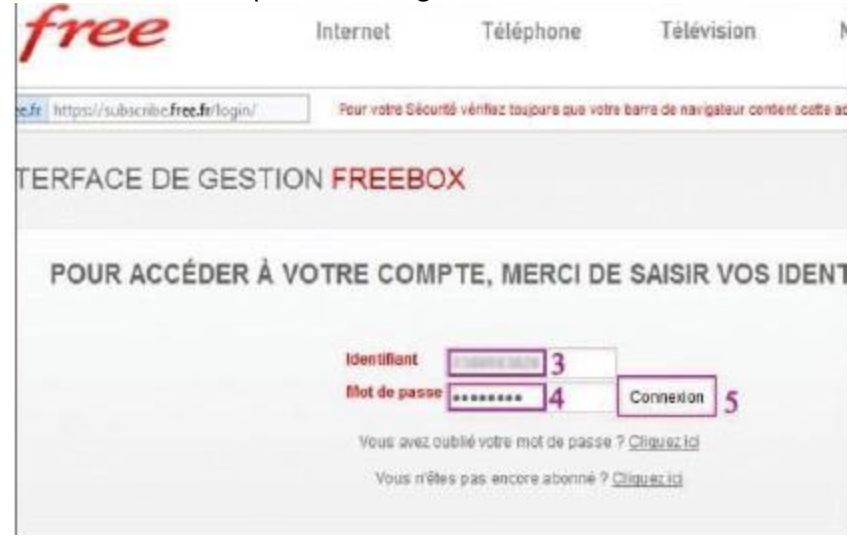

Dans l'interface de gestion freebox, sélectionner **l'onglet internet** (6)

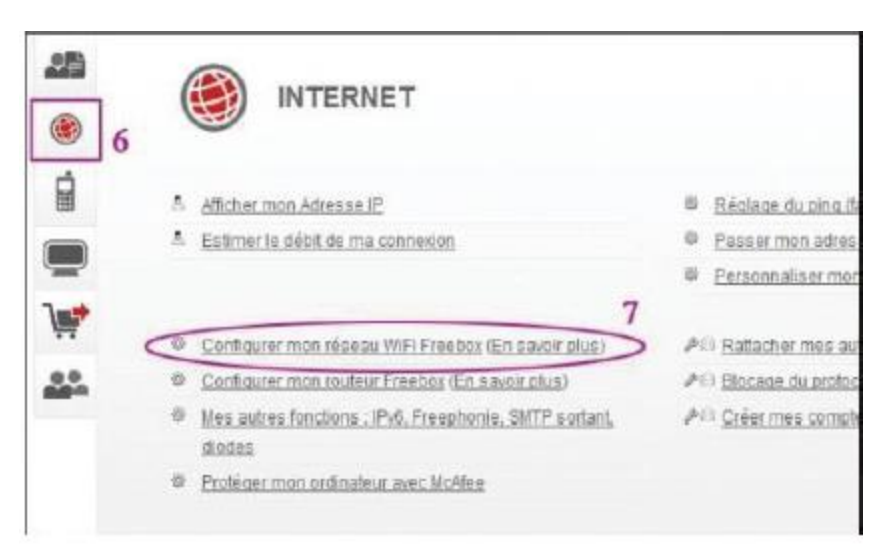

Puis sélectionner **Configurer mon réseau WiFi Freebox** (7)

- Sur la page de configuration du réseau WiFi, **activer le réseau WiFi personnel** (8)
- **Changer le canal** si souhaité (9).
- **Choisir le nom donné au réseau WiFi** qui sera affiché sur le smartphone (10).

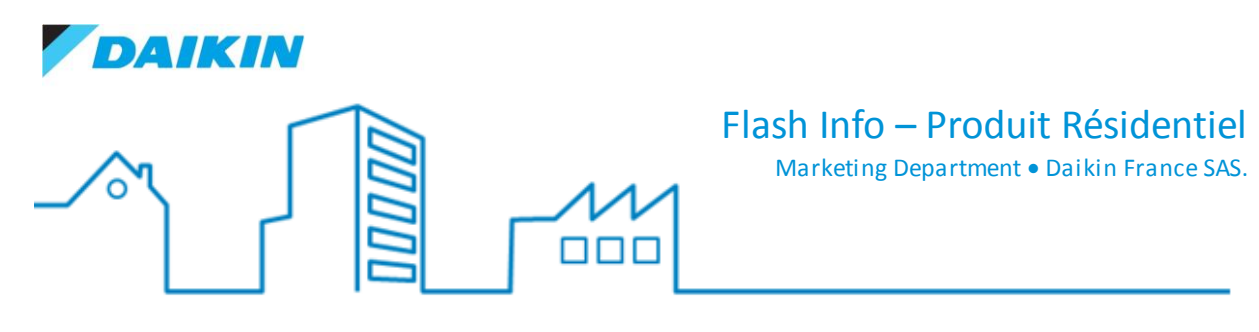

- **Sélectionner le type de cryptage WPA** (11), la clé WEP n'étant pas compatible avec l'adaptateur
- **Sélectionner la clé WPA** (12) qui sera utilisée pour vous connecter à la Freebox.
- **Clôturer la configuration** (13) en cliquant sur « Envoyer »

Pour que les paramètres soient actualisés, merci de redémarrer la Freebox.

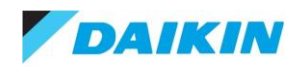

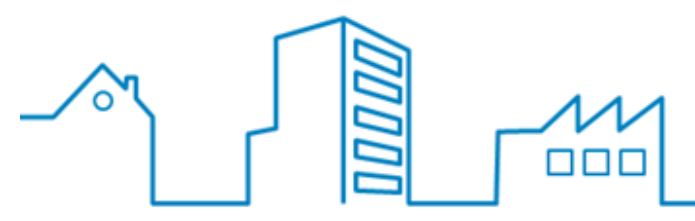

Marketing Department . Daikin France SAS.

## **IV. Fonctionnalités de l'application**

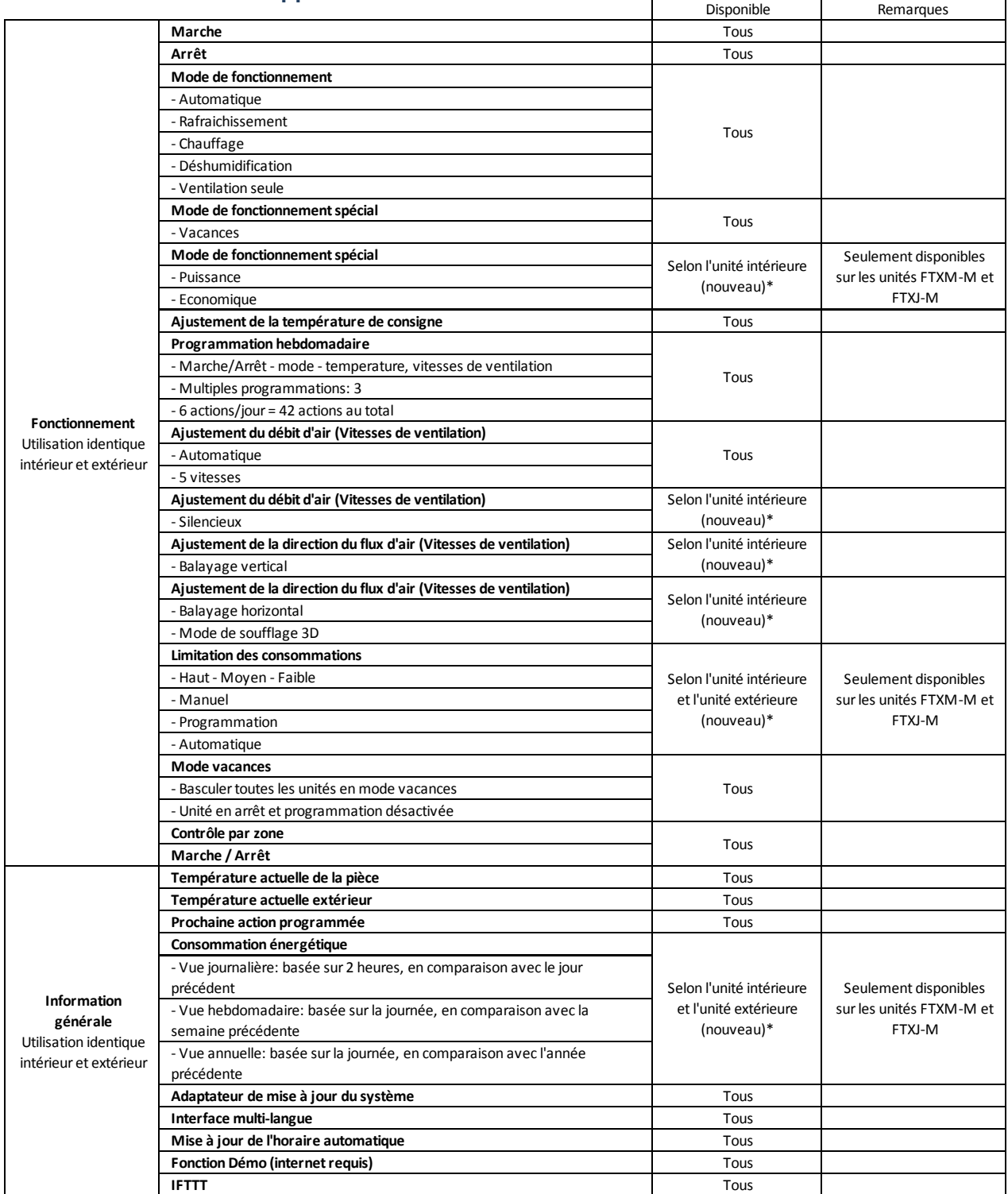

\* Concernent des unités spécifiques

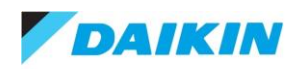

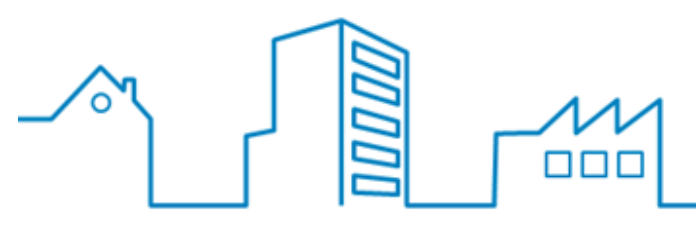

Marketing Department . Daikin France SAS.

## **V. Cas de plusieurs unités à connecter**

Jusqu'à 50 unités intérieures peuvent être connectées simultanément avec l'application.

 Chaque unité intérieure peut être configurée selon les étapes évoquées précédemment (cf III).

- Les réglages peuvent être copiés sur 49 autres unités.
- Les unités intérieures peuvent être couplées sur le même compte.

 Les unités intérieures connectées sur la même box internet peuvent être regroupées sur plusieurs comptes.

### **Procédure à suivre pour regrouper les unités intérieures sur plusieurs comptes :**

- 1. Déconnecter l'unité intérieure qu'on ne souhaite pas intégrer sur le compte du premier groupe
- 2. Créer un compte « Hors de la maison » pour la première unité intérieure qu'on souhaite connecter au compte du premier groupe.
- 3. Choisir une deuxième unité intérieure sur l'application, appuyer sur « Plus » puis sur « Connexion hors de la maison » puis copier les identifiants et mot de passe qui appartiennent au premier groupe de compte..

## **VI.Foire Aux Questions**

**→** Quand je change un réglage sur l'application de mon smartphone, ce changement n'est **pas perçu instantanément sur les autres smartphones connectés sur la même unité intérieure.**

Si le contrôle se fait en « Hors de la maison », la communication avec les unités intérieures passe par des serveurs, ce qui peut prendre quelques minutes pour que l'information puisse être transmise.

## **Quand je change un réglage sur l'application, les unités intérieures ne répondent pas instantanément.**

Si le contrôle se fait « Hors de la maison », la communication avec les unités intérieures passe par des serveurs, ce qui peut prendre quelques minutes pour que l'information puisse être transmise à l'unité intérieure.

## **La programmation horaire n'est pas exécutée à l'heure programmée.**

La programmation horaire est exécutée selon l'heure enregistrée sur l'adaptateur BRP069A41/42/43/44/45. L'heure actuelle peut être vérifiée sur l'adaptateur en choisissant « unité » puis « heure » sur l'application.

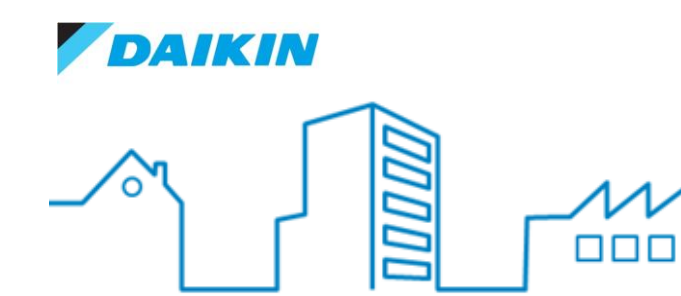

Marketing Department . Daikin France SAS.

#### **→** Je ne peux pas rajouter une action sur la programmation, le bouton « + » n'est pas actif.

Jusqu'à 42 actions hebdomadaires (maximum 6 par jour) peuvent être enregistrées, au-delà de ce nombre l'onglet « + » ne sera plus actif.

### **J'ai oublié le code de blocage pour enfant, comment faire pour le réinitialiser ?**

Attention : la réinitialisation va effacer toutes les programmations et réglages en cours.

Pour la réinitialisation veillez suivre les instructions suivantes :

- Appuyer sur les boutons « SETUP » et « MODE » simultanément au niveau de l'adaptateur, jusqu'à ce que les leds commencent à clignoter.

- Lâcher les deux boutons, puis faire une impulsion rapide sur le bouton « SETUP », toutes les leds commencent à clignoter rapidement.

- Attendre jusqu'à ce que la led « POWER » soit allumée, l'adaptateur sera réinitialisé avec succès.

A la fin de cette procédure vous pouvez mettre un nouveau code de blocage pour enfant**.**

## **Je ne peux pas connecter mon adaptateur wifi à ma box internet.**

Vérifier que votre box internet est assez proche de votre adaptateur wifi, les obstacles métalliques peuvent réduire significativement la puissance du réseau wifi.

## **→ Quand je suis connecté en hors de la maison, la fonction blocage enfant ne fonctionne pas.**

La fonction blocage enfant est active uniquement quand vous êtes connecté à la maison, quand vous êtes connecté en hors de la maison vos unités intérieures sont protégées par vos identifiants de connexion sur l'application.

## **Comment l'adaptateur wifi synchronise la date et l'heure ?**

Quand l'adaptateur wifi est connecté à la box internet, la date et l'heure seront automatiquement synchronisées avec le serveur

Si l'adaptateur n'est pas connecté sur internet via la box, la date et l'heure seront synchronisées selon le smartphone sur lequel il est connecté.

## **→** Je ne peux pas avoir accès à «WLAN connexion», «hors de la maison», «blocage enfant», **«heure» au niveau de mon application.**

Vérifier que le smartphone est connecté en direct sur l'adaptateur wifi, ou sur la même box internet que l'adaptateur. Vérifier également que vous n'êtes pas connecté en « Hors de la maison ».

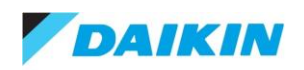

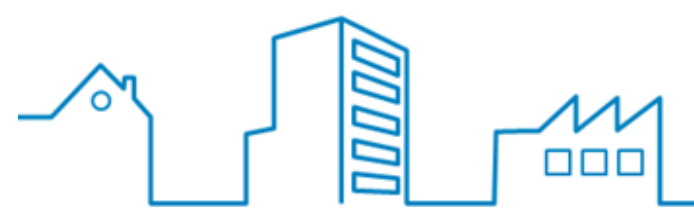

Marketing Department . Daikin France SAS.

Ces paramètres ne seront pas disponibles si vous êtes connecté en « Hors de la maison ».

## **Je ne peux pas entrer le mot de passe durant la configuration de la connexion « hors de la maison ».**

Le mot de passe accepte uniquement les caractères a-z, A-Z et 0-9. La longueur du mot de passe doit être comprise entre 8 et 16 caractères.

## **Je n'arrive pas à connecter mon adaptateur wifi à ma box internet en utilisant le menu « réglages WLAN ».**

Vérifier l'absence de caractères spéciaux comme « %, °, etc… ». Sur le nom de votre réseau Wifi, ces caractères ne sont pas supportés par votre adaptateur wifi.

Vérifier que vous utilisez un protocole de sécurité compatible sur votre réseau wifi, l'adaptateur Wifi supporte uniquement les protocoles WPA ou WPA2, le cryptage WEP n'étant pas supporté. Dans le cas où les réglages sont corrects et que l'adaptateur ne peut être connecté au réseau Wifi (LED RUN qui clignote), basculer en « mode AP » puis revenir sur le « mode RUN » en appuyant 2 secondes sur le bouton « MODE » de l'adaptateur.

## **→ Quand je suis connecté en « Hors de la maison », je ne peux pas changer les réglages. Un message apparait : « l'unité ne peut être utilisée pour le moment, elle est utilisée par un autre utilisateur. Veillez patienter un peu pour réessayer. ».**

Un autre utilisateur contrôle l'unité intérieure via une télécommande infrarouge ou un autre smartphone, attendre quelques minutes et réessayer (attendre 2 à 3 minutes en général).

## **J'ai plusieurs adaptateurs wifi branchés sur la même box internet, je ne sais pas quel adaptateur est branché sur quelle unité intérieure au niveau de mon application Daikin Online Controller.**

Pour faire le repérage vous pouvez utiliser la fonction « test de connexion».

Pour utiliser la fonction « test de connexion », vérifier que votre smartphone est bien connecté sur le même réseau wifi que vos adaptateurs wifi, vérifier aussi que vous n'êtes pas connecté en mode « Hors de la maison ».

Choisir une unité intérieure, puis « plus » en bas de l'écran, aller sur « test de connexion » les leds sur l'adaptateur wifi de cette unité vont clignoter pendant 3 minutes.